# Schedule a Recurring Teams Meeting with your Class via Teams

With Microsoft Office Outlook or Teams, you can schedule a recurring meeting with your class.

- 1. Open **Teams** from the Office 365 applications or the Teams app on your desktop.
- 2. Select the **Calendar**.
- 3. Select **New meeting**.

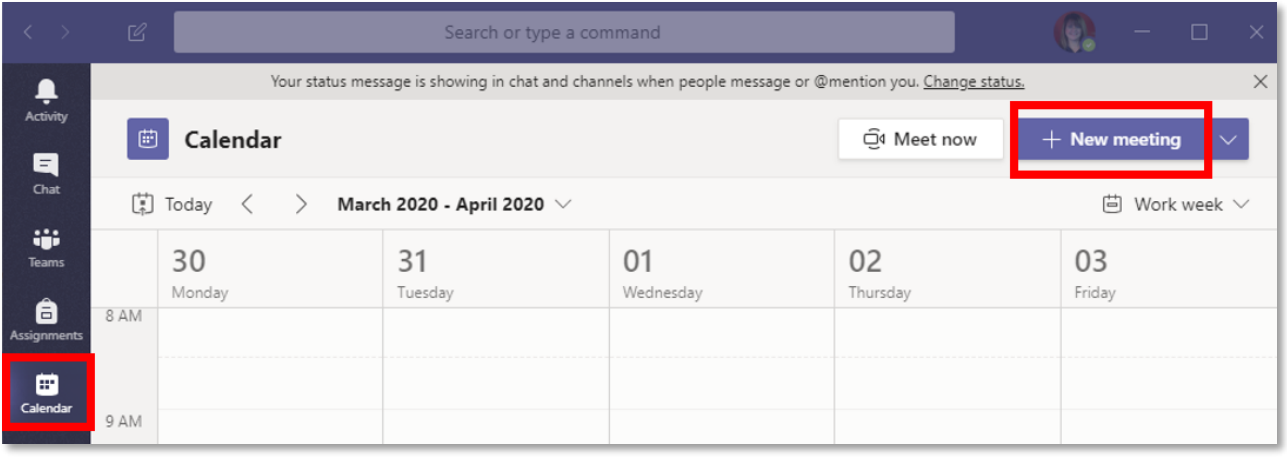

- 4. Add all pertinent information.
- 5. **Add required attendees** will be the **CourseID@llcc.edu** (Ex. PHI-204-01 enter a[s PHI-204-01@llcc.edu\)](mailto:PHI-204-01@llcc.edu)
	- a. You can add more than one Course to the same meeting.
		- i. Ex. PHI-204-01 and PHI-204-02 could both be added to the same scheduled meeting.
	- b. Only the assigned instructor will have permissions to create a Teams Meeting and invite all students using the Course ID.
- 6. Set the **Start/End Date** and **Time** for the meeting.

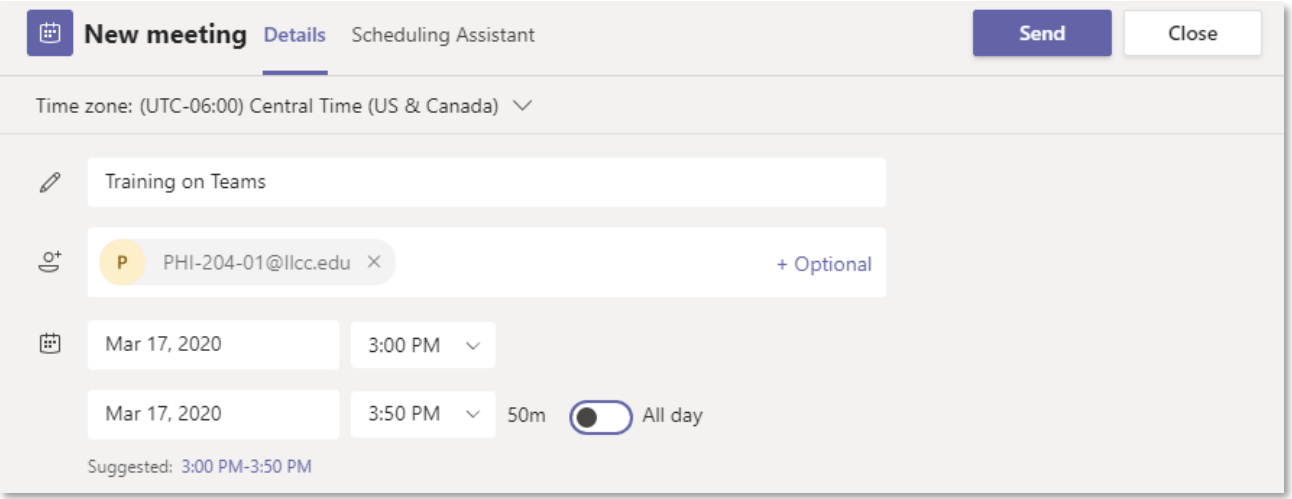

- 7. To set a **Recurring meeting**, select the Drop down at **Does not repeat** and then choose **Custom**.
	- a. Select the frequency of the recurrence and Select date to end the recurrence by. Ex. May 8, 2020 will set a meeting for the same date/time weekly until the end of the semester.
	- b. **Save**

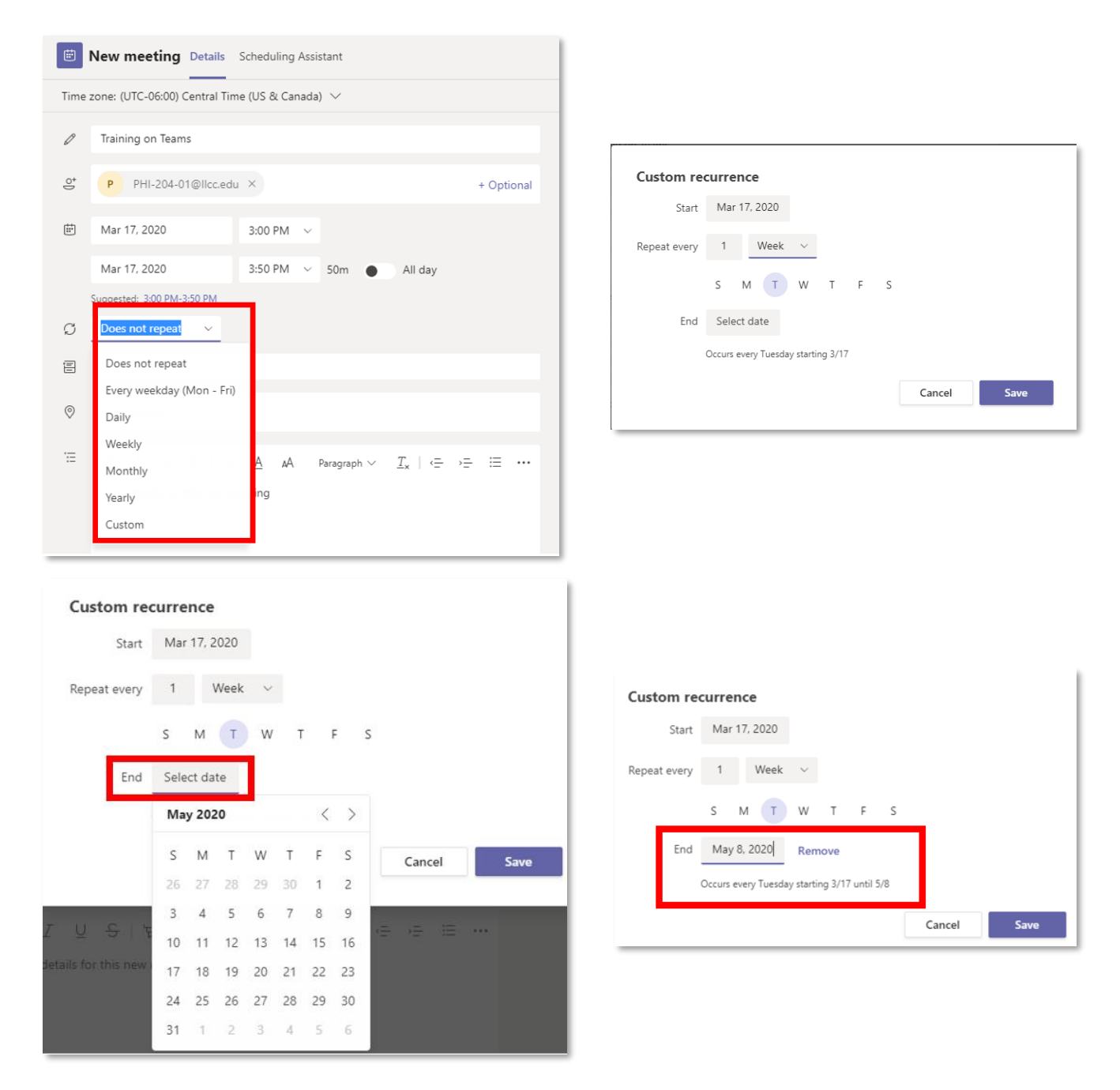

- 8. Enter **text** that, as needed into the text box. If setting a recurrence, this will serve as a template for each Teams Meeting scheduled.
- 9. Send the meeting invitation. This will appear in your Calendar and the attendees will receive an Email to RSVP. This will then show in their individual Calendar's.

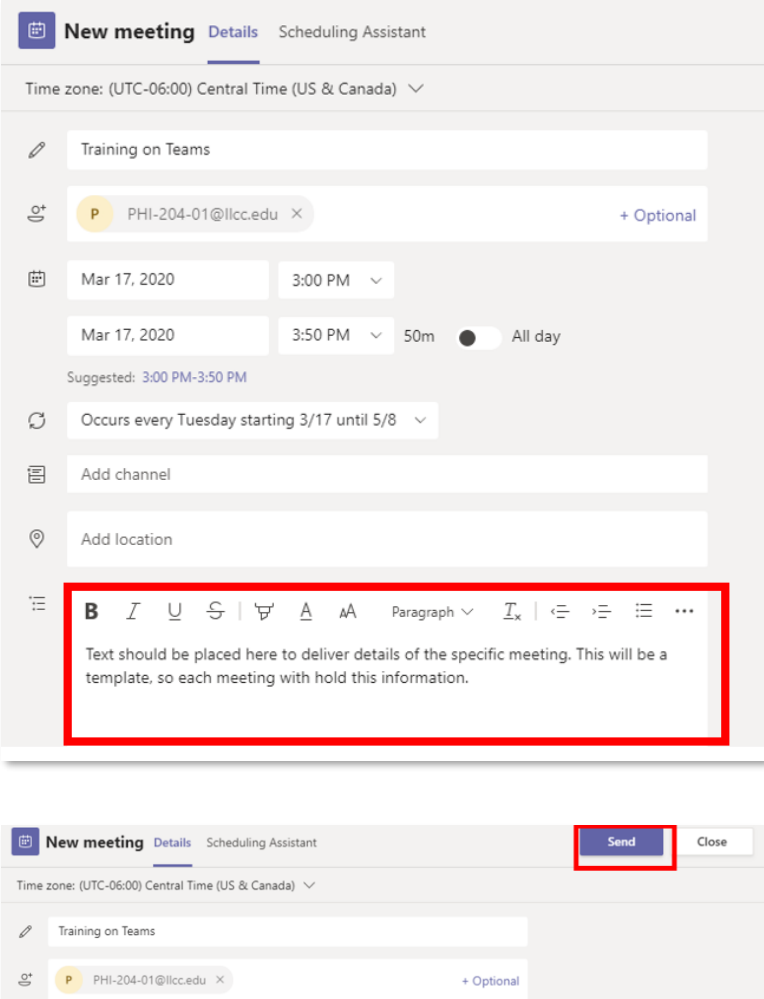

# Join the Meeting

As the meeting leader, once you have Joined the meeting, you may need to admit others, primarily Students. They will be waiting in the **Virtual Lobby** until granted access. You can **Admit** as they join or **View Lobby** and admit individually selecting the check mark to the right of the attendee's name.

#### Teams

1. Open the Teams Desktop Application or the Teams Office 365 Application. Select the **Calendar** icon on the left.

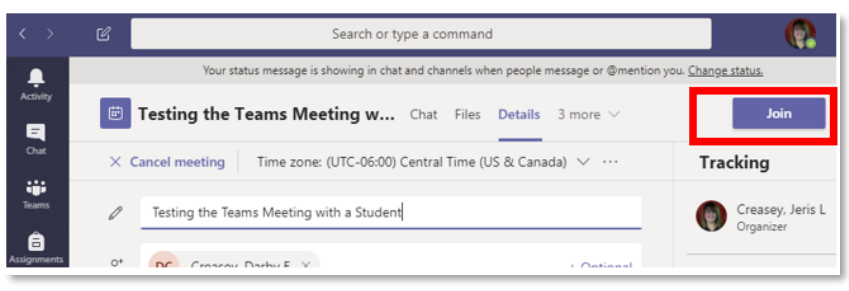

2. Select the scheduled meeting and click on **Join**.

## Outlook Desktop and Outlook Web

- 1. Open **Outlook** and access the **Calendar**.
- 2. Select the appointment and click on **Join Microsoft Teams Meeting**.
	- a. Teams will open.

### **Outlook Desktop Outlook Web**

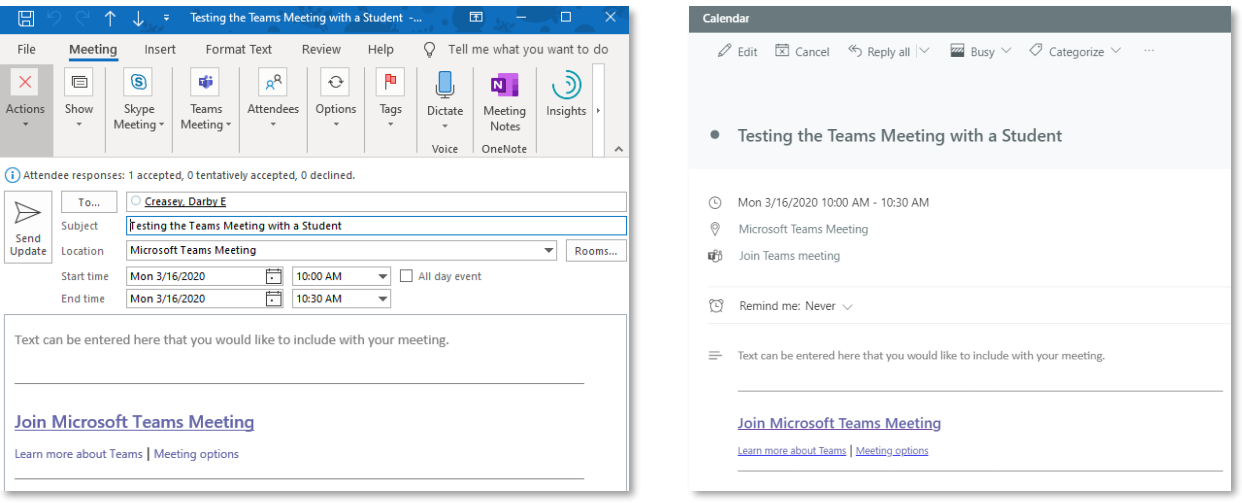